# **第20回 ACジャパン広告学生賞 アップロード マニュアル**

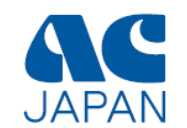

1

**1・アップロードの準備(ファイル名の作成)**

応募作品をアップロードする前に、 作品データのファイル名を 以下のルールにしたがって変更してください。

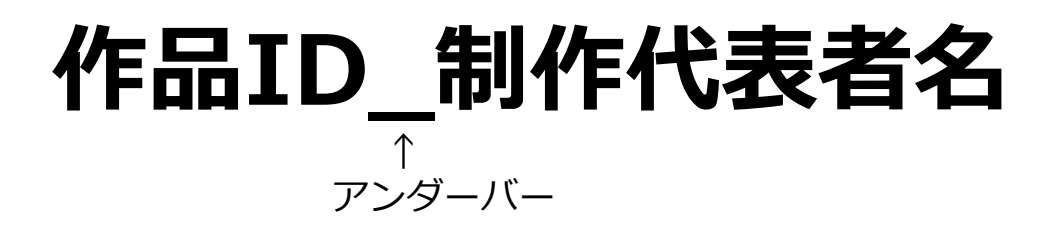

**※上記のルール以外のファイル名にはしないでください。 審査対象外となる場合があります。 ※作品IDは本登録完了メールに記載されています。**

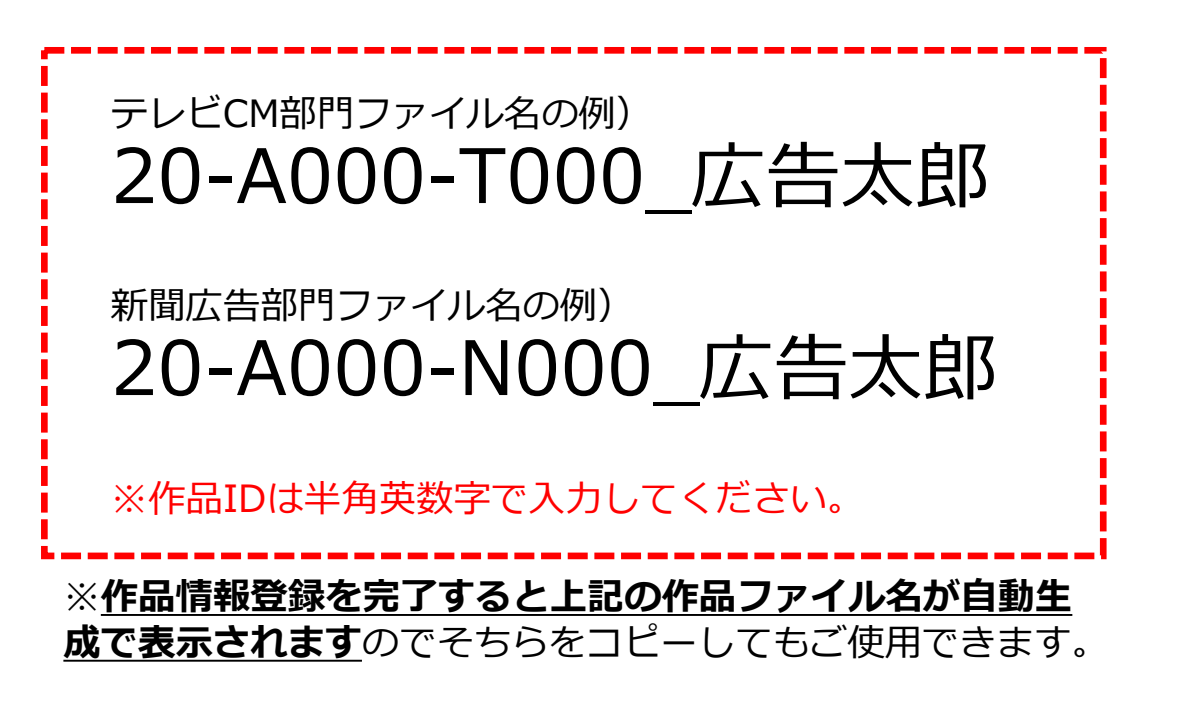

テレビCM部門のデータは、**MP4形式(50M以下)**にしてください。 新聞広告部門のデータは、**PDF形式(モノクロ10M以下)**にしてください。

**サイズの超過した作品は審査対象外とさせていただく場合があります。** (データ作成に関しては、それぞれの応募要項をもう一度ご確認ください。)

### **2・アップロードの準備(応募作品リストの記入)**

① アップロード用「応募作品リスト」(EXCEL)に作品情報を入力してください。 **※アップロードされたファイルに問題があった場合の確認用資料になります。**

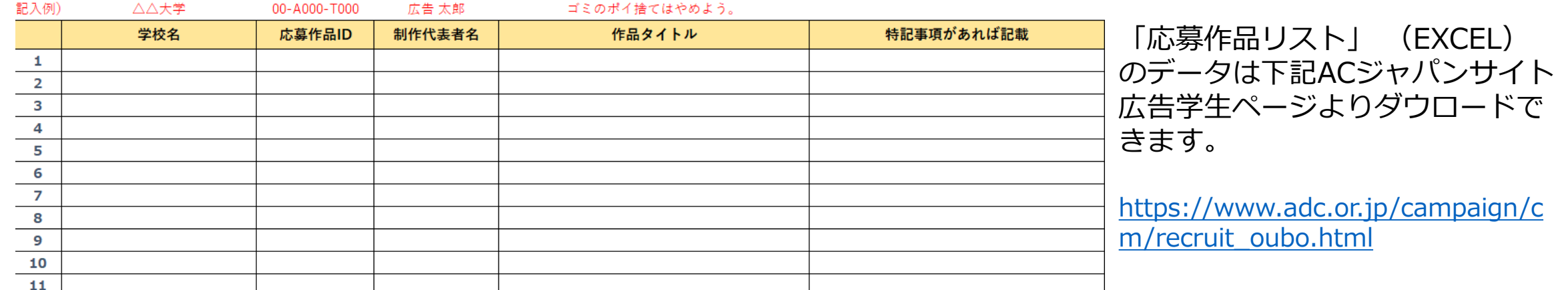

「応募作品リスト」

② 入力を終えたEXCELのファイル名を以下のとおりに変更してください。

**↑ アンダーバー 学校名\_アップロード者氏名**

※学校単位でまとめてアップロードする場合、 アップロード者氏名には「担当教官名」など責任者の名前を 学生個人の場合は制作代者名を入力してください。

**3・アップロードサイトの ログイン**

※ご利用推奨WEBブラウザは Google Chrome、 Fire fox、Safari、Microsoft Edgeとなっています。 Internet Explorerは不具合が生じる場合がありま すので使用しないでください。

① ACジャパンサイト広告学生賞ページにて、作品情報登録を完了し注意事項のチェック ボックスをすべてチェックするとアップロードリンク先とID/パスワードが表示されます。 リンク先をクリックしてログイン画面を表示します。**(応募マニュアル22ページ参照)**

② ログイン画面で ①に表示されたUSER IDとパスワード を入力して「Log in(ログイン)」 ボタンをクリック。

※ダブルクリックをするとログインできません。

#### **学校単位でまとめてアップロードする場合 も同じリンク先、ID/パスワードが使用で きます。担当教官に確認ください。**

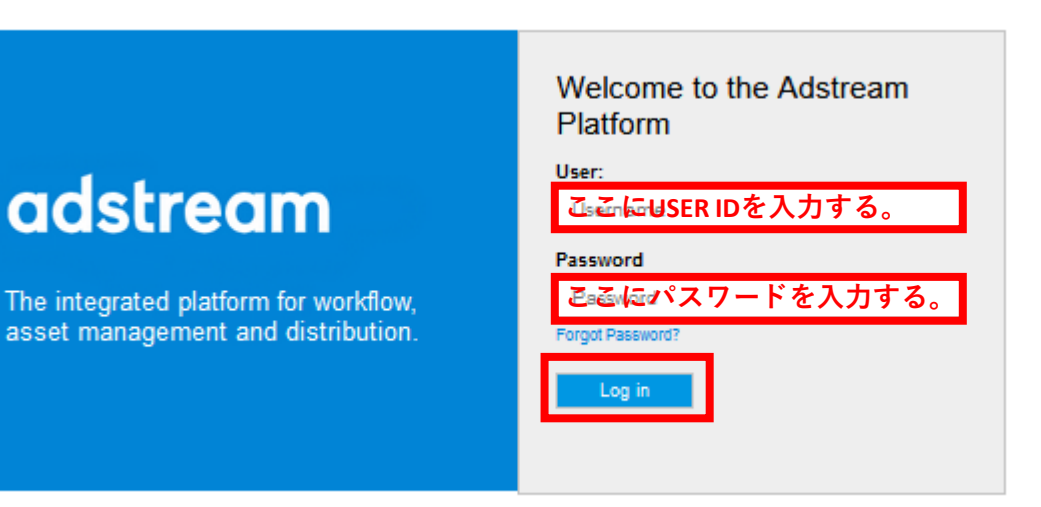

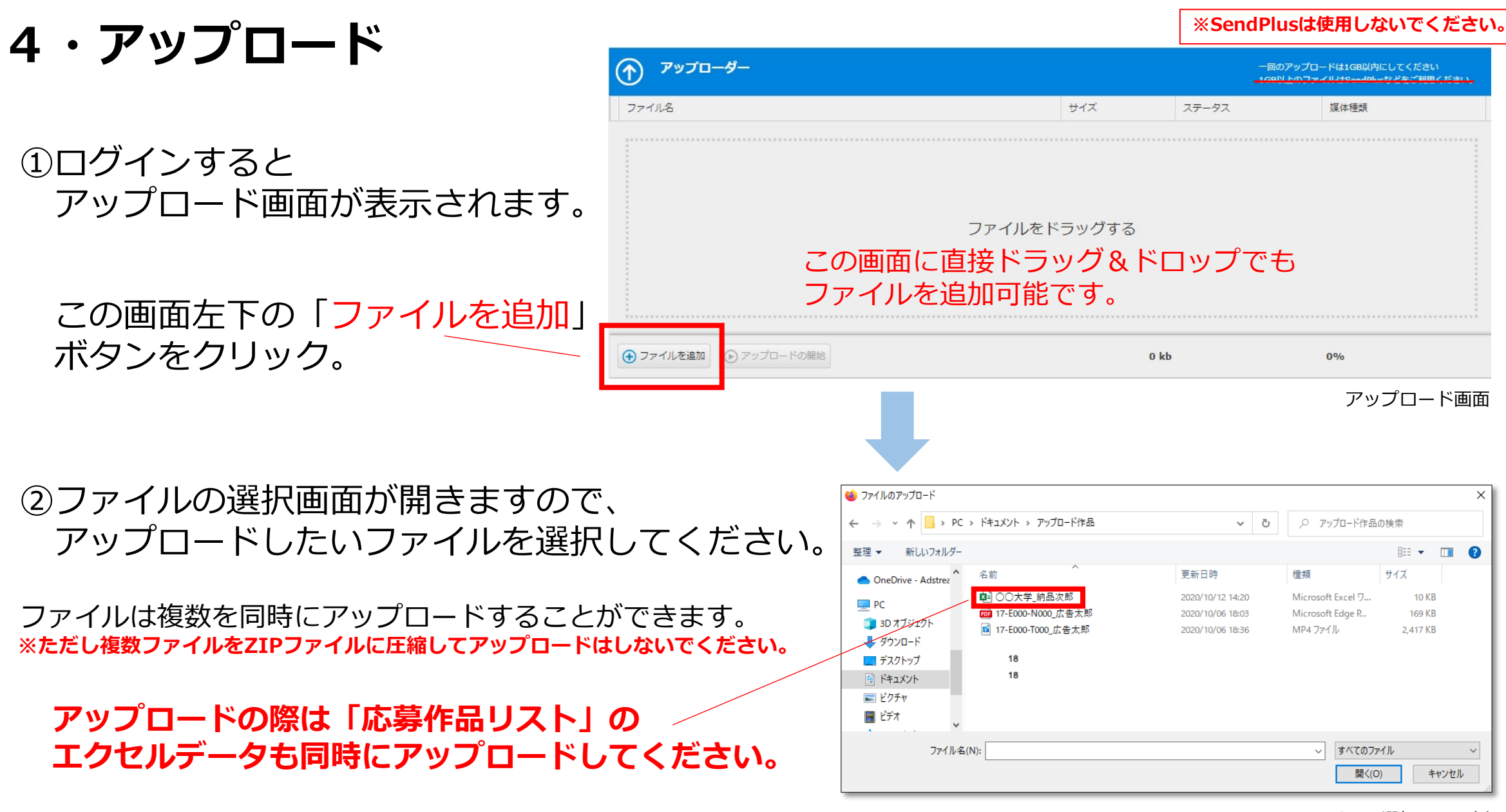

ファイルの選択画面の例

### **5·アップロード開始~**

①選択したファイルがアップロード画面に表示されていることを確認してください。

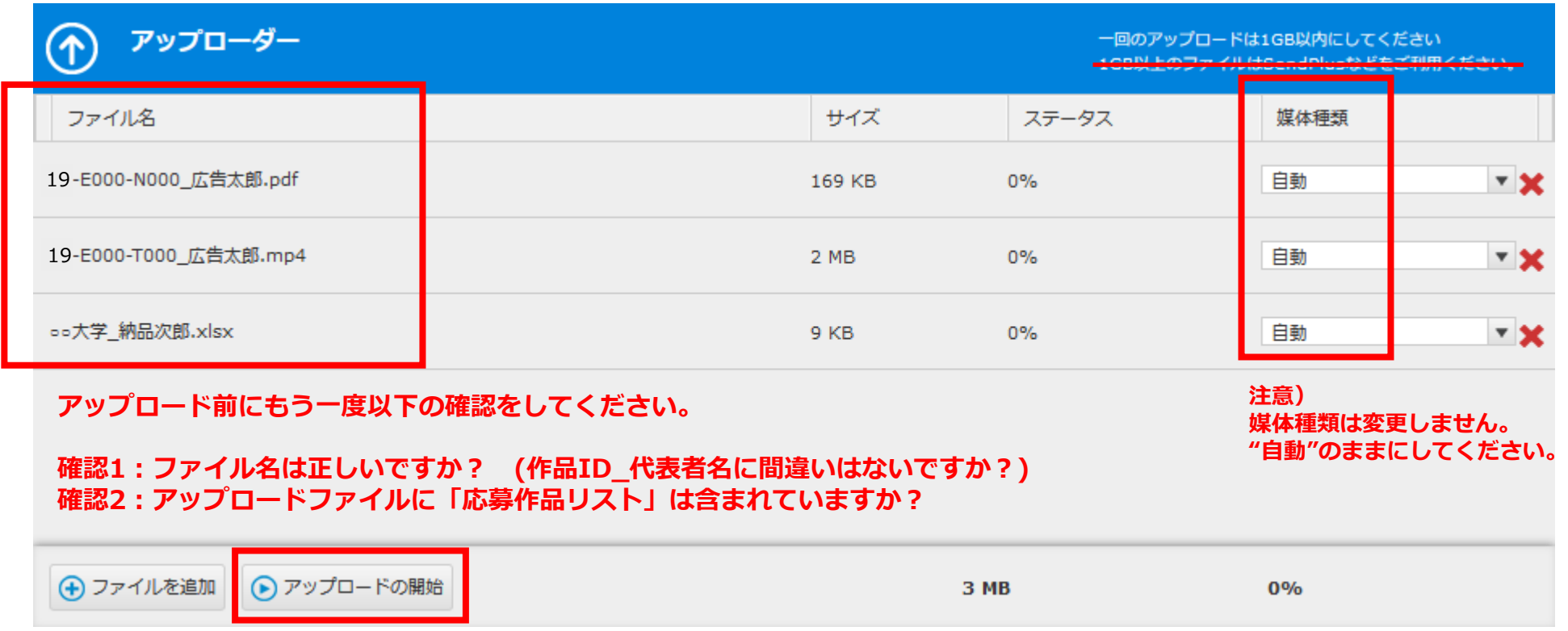

②アップロードしたいファイルが揃ったら、 画面左下の「アップロードの開始」ボタンをクリック。

## **6・アップロード~完了**

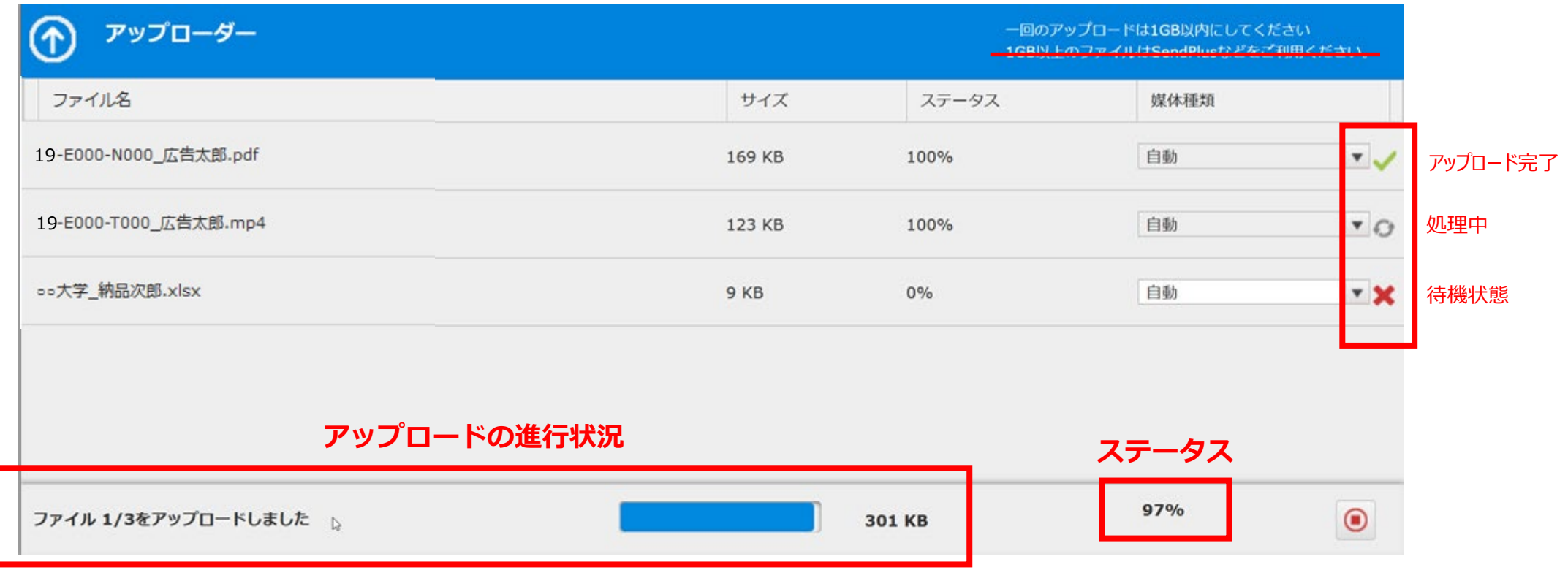

アップロードするファイルのステータスが100%になり、 のアイコンが右側に表示されればアップロードは正常に完了です。 **※必ず のアイコン(アップロード完了)が表示されている事を確認してください。**

ブラウザを閉じれば、アップロードはすべて終了となります。 <sup>7</sup>

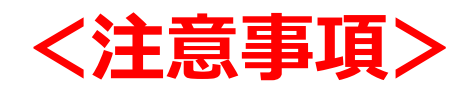

1) アップロードの途中で動かなくなった場合 (ステータスの%が全く動かなくなった場合など) 画面右下の ◎ (一時停止ボタン)をクリックすれば、 一旦処理が止まります。 その後、再び「アップロード開始」ボタンをクリックすれば 処理は再開されます。

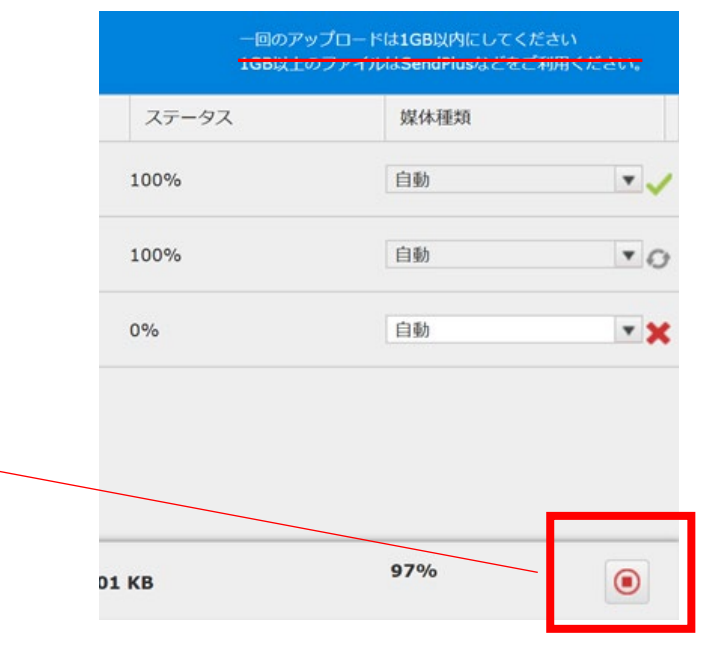

- 2)アップロードできるファイル数に制限はありませんが、アップロードデータの総容量や ネットワーク回線の通信速度によっては、アップロード完了までに時間がかかる場合があります。 1度のアップロードデータの総容量が1GBを超える場合は複数回に分けてアップロードしてください。 **※SendPlusは絶対使用しないでください。**
- 3)1度アップロードしたファイル内容を修正して、再アップロードはしないでください。 (やむを得ない理由で必要な場合は、ACジャパン広告学生賞事務局までご一報ください。)